### Introduction

DigiTrak Log-While-Drilling (LWD™) 3.0 software is compatible with currently-supported Microsoft® Windows® operating systems. The LWD Kit includes two USB devices:

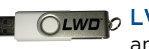

**LWD LWD USB flash drive** Software, drivers, manuals, and sample data

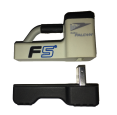

Bluetooth USB radio Bluegiga mini-Falcon for Bluetooth connection to PC

M DigiTraktWD - D

ٹے

The DataLog system on a Falcon F5 receiver records depth, pitch, elevation change, and fluid pressure data. Use LWD 3.0 software on your computer to import this data and display, annotate, and create drill logs and graphs.

#### Install Drivers and Software

- 1. Insert the mini-Falcon Bluetooth USB radio into a USB port. Drivers will normally install automatically from the internet.
- 2. To install drivers manually, insert the flash drive in another USB port and open the BLED 112 Drivers folder, and follow the instructions on the readme PDF.
- 3. In the Falcon F5 LWD 3.x Software folder, double-click the setup file to install LWD.
- 4. After installation, an LWD shortcut will appear on the desktop and in the Start menu.

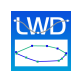

**- 1 -**

Welcome to the InstallShield Wizard f<br>DigiTrakLWD

<Book | Mext> | Car

.<br>The InstallShadd(R) Wizard Hill allow you !<br>emove DigiTrakLWD. To continue, click N

#### Prepare for Upload

This is required for initial installation only.

1. From the receiver Main menu, open the System Info screen  $\circledR$  and note the receiver ID number and Bluetooth (BT) device address.

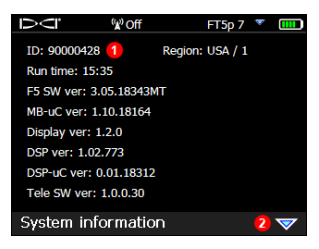

- 1. Receiver ID number 2. Bluetooth device address is on second page
- 2. Open the LWD 3.0 program and select File > New  $\Box$  to open a blank job form.
- 3. Select File > Upload Control  $\|\cdot\|$  > Manage Bluetooth.
- 4. Enter the Falcon F5 receiver Bluetooth Device Address and Name (DCI recommends using the receiver ID number for the name).

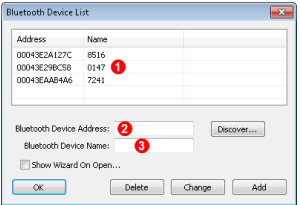

- 1. Bluetooth devices previously added
- 2. Bluetooth device addresses
- 3. Falcon F5 receiver name
- 5. Click Add and the receiver will appear in the Bluetooth device list. Click OK to return to Upload Control and make these selections:

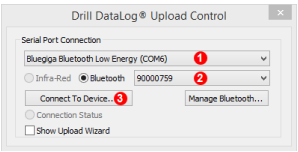

- 1. Bluegiga
- 2. Bluetooth ID (from Falcon F5 receiver)
- 3. Connect To Device
- 4. Manage Bluetooth (step 3)

### Upload Data to Computer

- 1. Toggle down in the Falcon F5 Main menu and select Drill DataLog > Upload job **b**.
- 2. Select the DataLog job from the list. The receiver is now waiting to connect to LWD. Data must be communicated within 15 minutes or the receiver will shut down.
- 3. In LWD 3.0, click Upload Control **II** > Connect to Device.
- 4. The receiver beeps when the transfer is complete.
- 5. Enter or edit Job Information now or later. When finished, click OK. The data information fields and chart areas will fill with data. For a more detailed report, add utility flags and chart annotations.

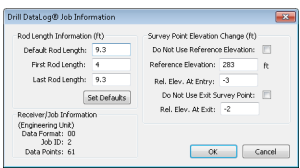

### LWD 3.0 Features

When a job is open, the LWD application shows detailed information about the job and the bore data, including a profile view of the bore. Pressure data will display in a separate pressure chart. Many of the program's menu items also appear as icons in the toolbar.

### Other Resources

In addition to the Help in the LWD software, additional operator manuals are located on the LWD USB flash drive.

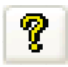

### Creating Utility Flags

Utility flag entries display in the chart area and on the printed drill profile report.

- 1. Hold Shift and click on the profile chart where you want a utility flag. The Utility Flags dialog box opens with the position data for the point automatically entered  $\bullet$
- 2. Select the utility Type.
- 3. Click Add to post the new utility flag entry to the list, then OK to place the utility flag on the chart.

Double-click an existing utility flag to Change its properties or Delete it.

#### Creating Chart Annotations

Chart annotations use shapes and captions to identify features and enter notes that will appear in the chart area and on the printed drill profile and pressure reports.

- 1. Hold Shift and drag a box around the area on the chart where the annotation should appear. The Locate Annotations dialog box opens with the coordinates of the box automatically entered.
- 2. Select shape, color, and caption for the annotation. Click Add to post the annotation to the list, then OK to place the annotation on the chart. Double-click an existing annotation to

Change its properties or Remove it.

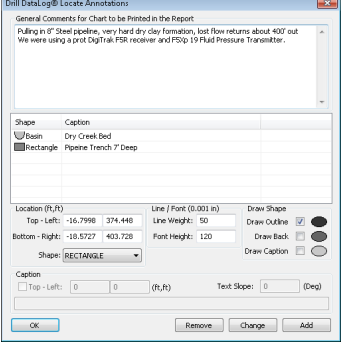

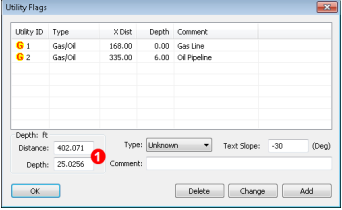

# $D$ iGi $T$ RAi $\kappa$   $\Delta$  $M$  $T$ <sub>Typical</sub> Screen

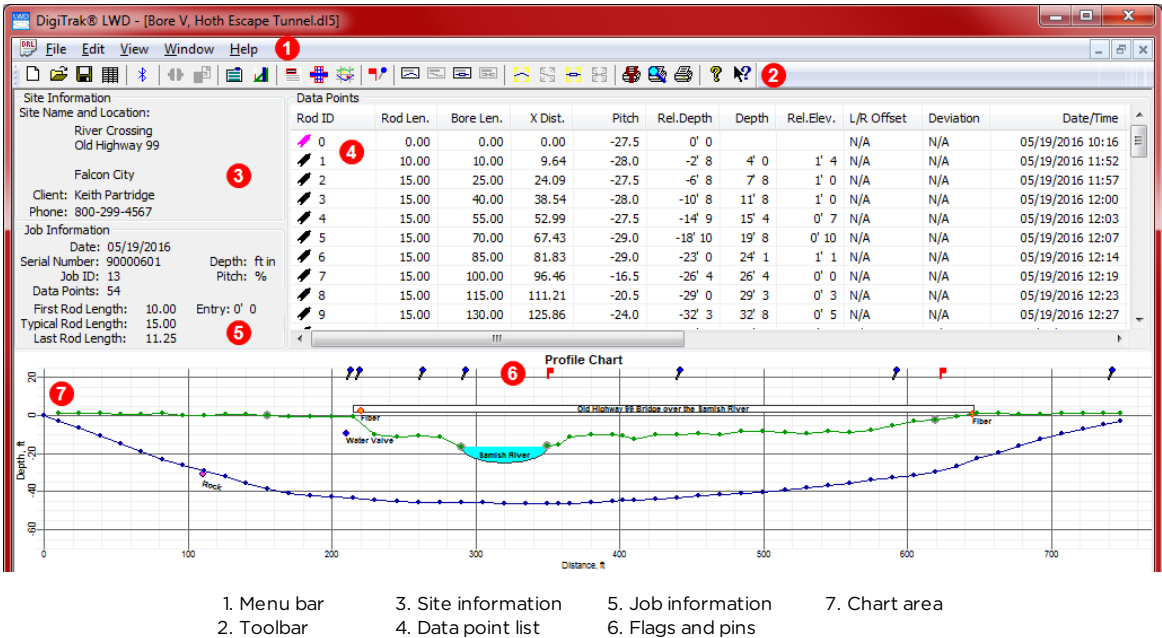

## **LWD** Drill Plot

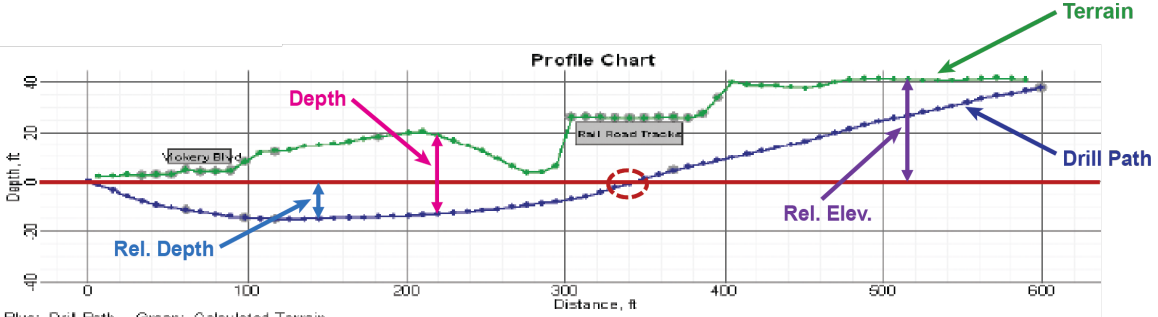

Blue: Dril Path -- Green: Calculated Terrain.

- Drill Path based on Pitch x Rod Len and determines Rel Depth.
- Bore Len the combined length of the installed drill rods.
- $\bullet$  X Dist the distance from entry.
- Terrain the depth recording plotted above the drill path, based on data recorded by the Falcon F5 receiver.
- At a distance of 340 ft the Rel Depth is 8 in; thus, the Drill Path is at the same calculated elevation as the drill rig entry point.

For detailed information, see your system operator's manual, available at [www.digital-control.com](https://dci.zendesk.com/hc/en-us/categories/115000408854-Software). If you have questions, contact Customer Service at 425.251.0559 or 800.288.3610 US/CA.

# $\boldsymbol{D}$ igi $\boldsymbol{T}$ RAi $\boldsymbol{\zeta}$   $\boldsymbol{\Delta}$  $\boldsymbol{M}$  $\boldsymbol{\varSigma}$  Drill Data

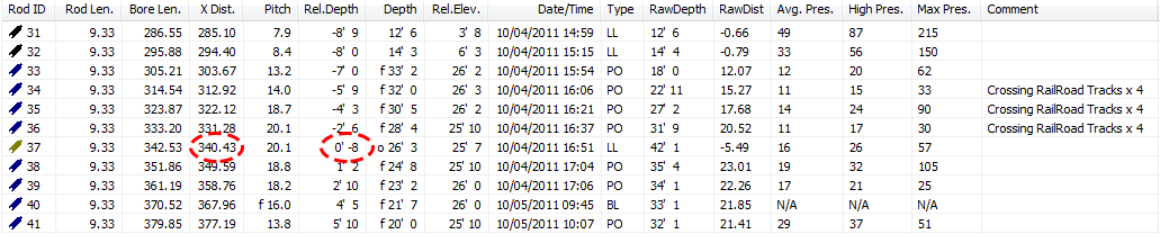

FLP Front Locate Point f

> Blank (no data) Inserted Rod override

- filled in
- i[\*] interpolated
- PO Locate Line Pitch Only

LL

BL IN o

- h hide
- x pitch missing
- N/A Not
	- Applicable
		- (see page 5)

For information on using Flags, Pins, Deviation, and Offset, see the [DataLog/LWD](https://dci.zendesk.com/hc/en-us/categories/115000408854-Software) Operator's Manual for LWD 3.0.

> Watch our DigiTrak® training videos at www.YouTube.com/DCIKent

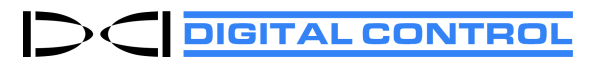

Printed: 10/9/2018